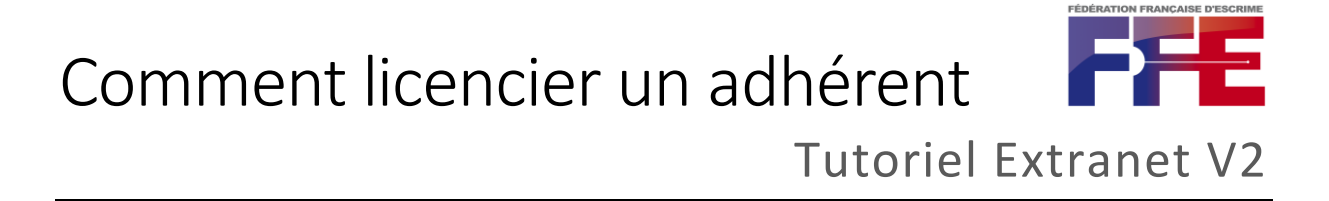

### 1/ Je suis connecté en tant que club, je clique sur « saisie d'une licence » disponible dans le menu licence (qui se déroule lors d'un clic)

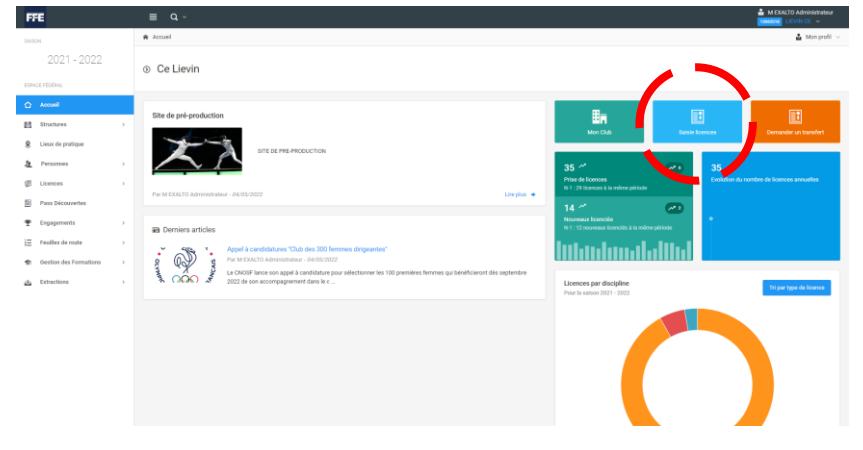

2/ Je visualise les différentes étapes (4) que je vais devoir remplir

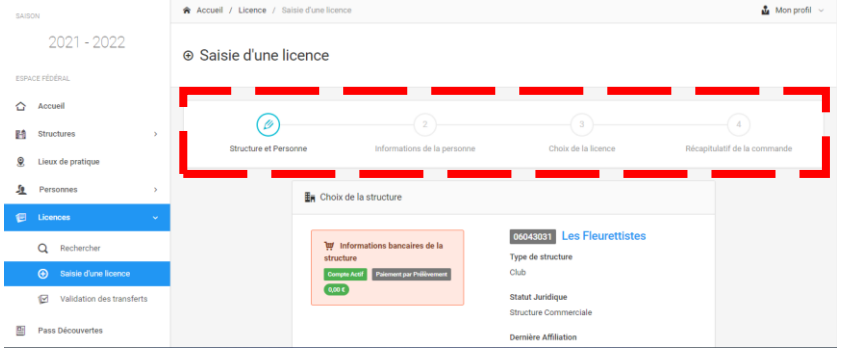

### 3/ Comme pour l'affiliation, je vais cliquer sur « choix d'une personne »

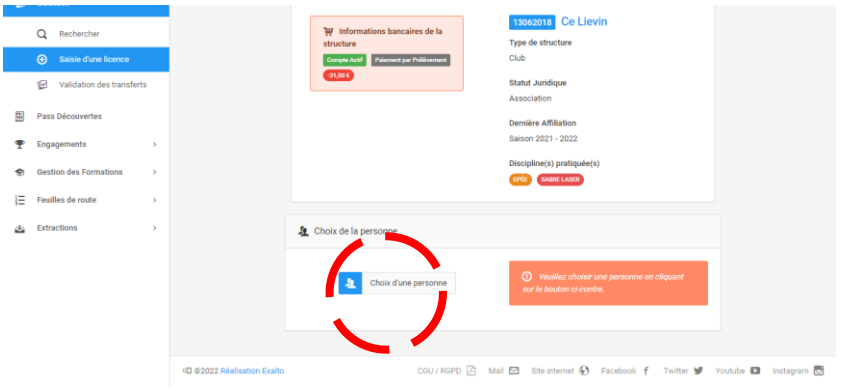

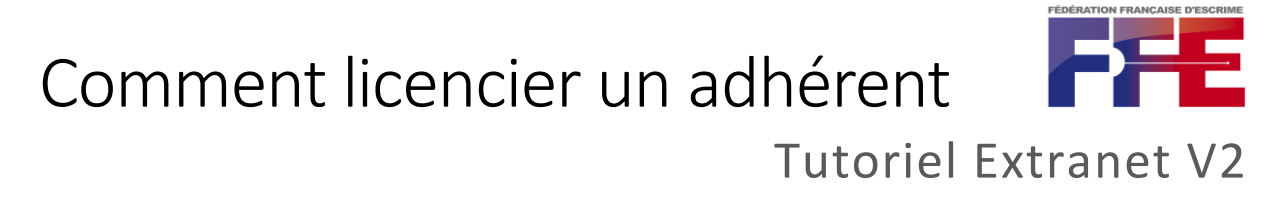

4/ L'écran qui s'affiche est le même que dans l'affiliation, je dois chercher le nom et prénom exact de l'adhérent

Cas 1 : Il s'agit d'un renouvellement (la personne est présente sur l'extranet), je sélectionne en cliquant sur le nom

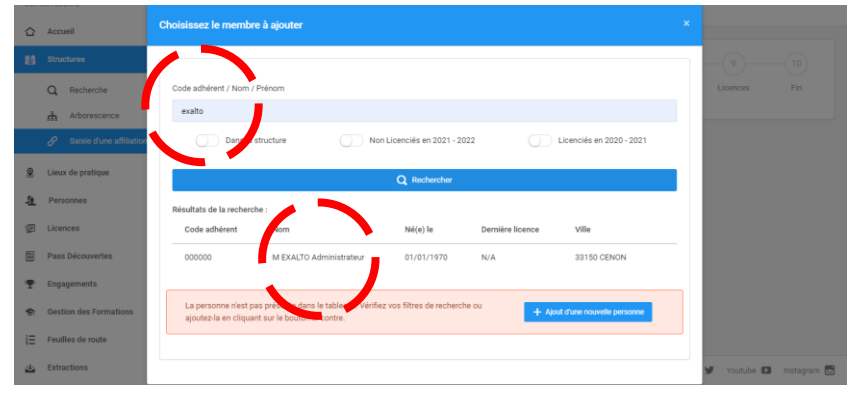

Cas 1 - 1/ J'arrive sur cet écran, qui me demande si je souhaite « modifier ces informations » ou les valider et « continuer la saisie »

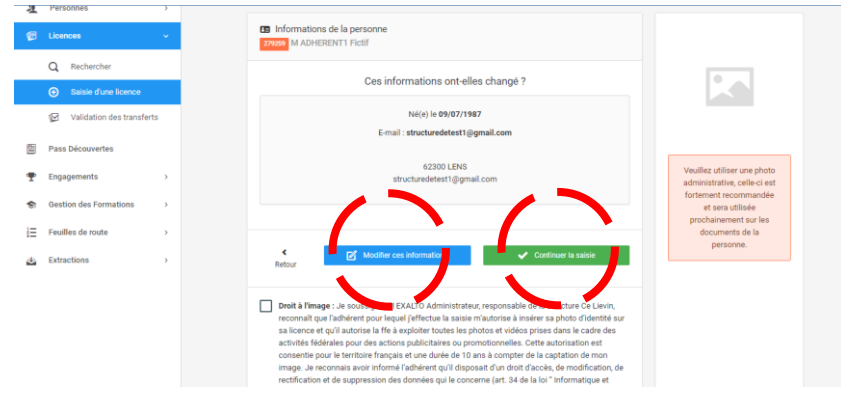

Cas 1 - 2/ Cliquer sur « modifier ces informations » me permet un rapide coup d'œil sur les informations disponibles et notamment celles concernant l'honorabilité :

- Nom d'usage et nom de famille
- Lieu, département et commune de naissance
- Nationalité (voire une nationalité secondaire)

*Rappel des informations : [https://www.escrime-ffe.fr/fr/ffe/vie-du-club-et-des-comites/le](https://www.escrime-ffe.fr/fr/ffe/vie-du-club-et-des-comites/le-controle-de-l-honorabilite.html)[controle-de-l-honorabilite.html](https://www.escrime-ffe.fr/fr/ffe/vie-du-club-et-des-comites/le-controle-de-l-honorabilite.html)*

### Comment licencier un adhérent

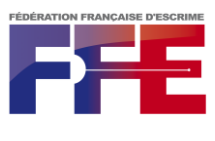

Tutoriel Extranet V2

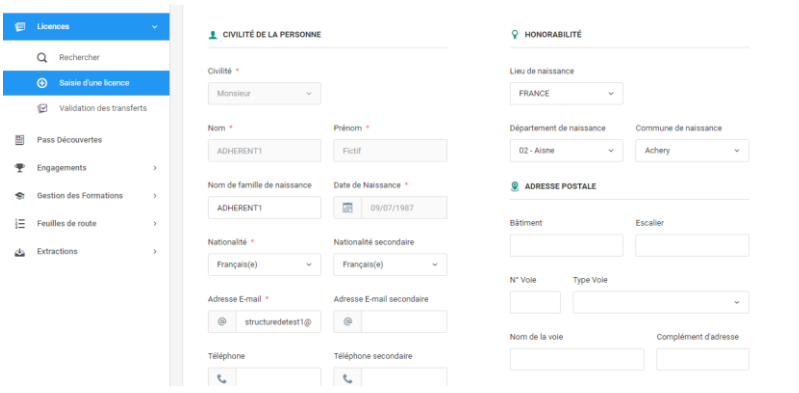

Cas 1 - 3/ Une fois toutes les informations vérifiées je coche les cases adéquates et clique sur « continuer »

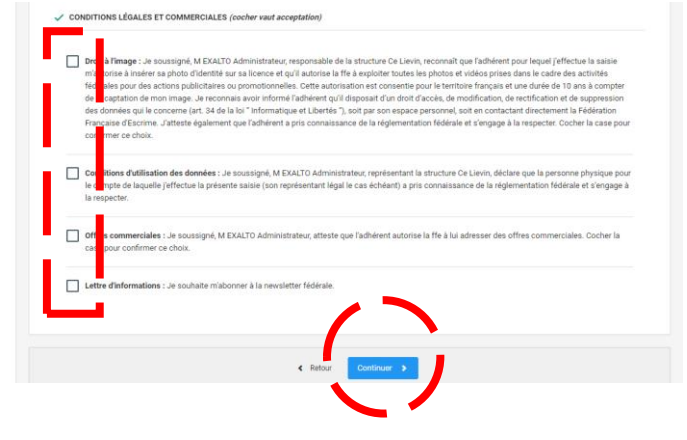

Cas 1 - 4/ Je reviens sur l'écran de la page précédent, où je peux cliquer sur « continuer la saisie »

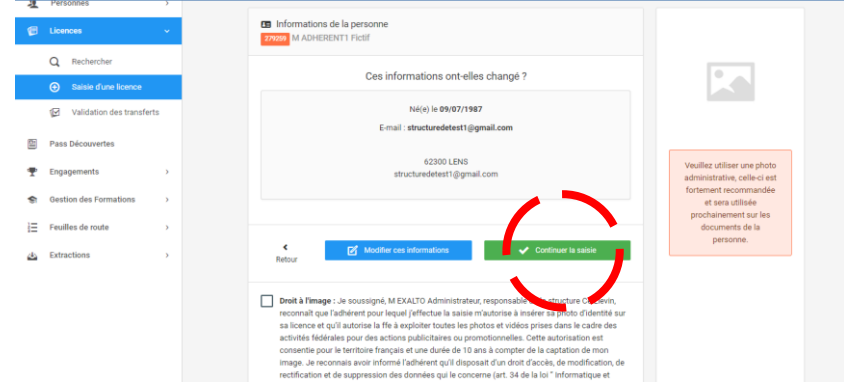

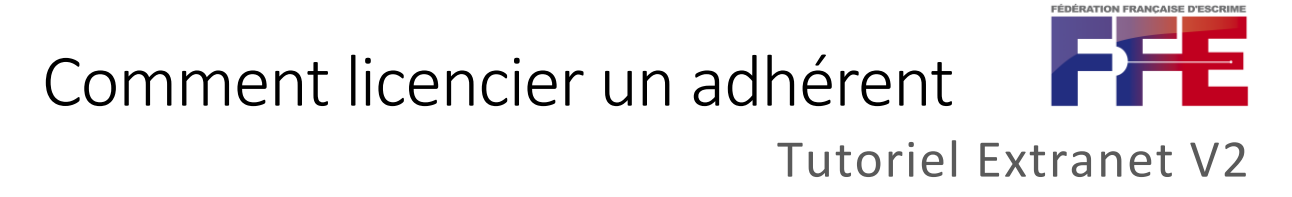

Cas 2 : Il s'agit d'une création, la personne n'existe pas où ne correspond pas à la personne de ma structure (homonyme), je clique sur « ajout d'une nouvelle personne » ( $\triangle$  *soyez vigilant aux doublons : vérifiez bien que la personne n'ait jamais été licenciée au sein de la fédération*)

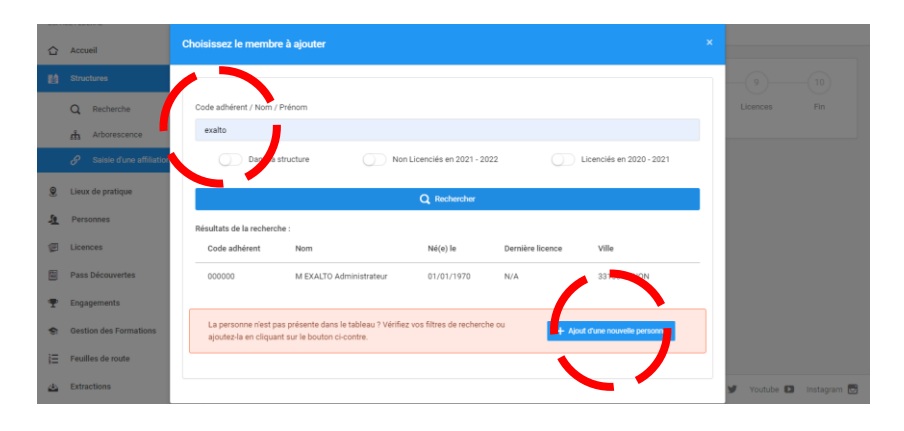

Cas 2 - 1/ J'arrive sur cet écran de création de personne, le même que le cas 1 (mais vide), et je procède au remplissage des champs ( *des champs ne vont apparaitre qu'après avoir saisie la date de naissance : honorabilité, responsable légal*)

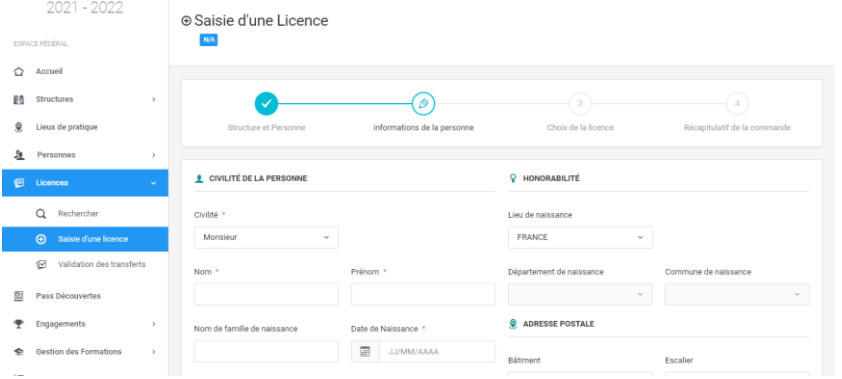

Nous vous suggérons d'être très rigoureux sur le remplissage des différents champs (adresse postale complète, mail et téléphone de la personne exact, etc.) cet extranet devant vous servir d'annuaire de club également.

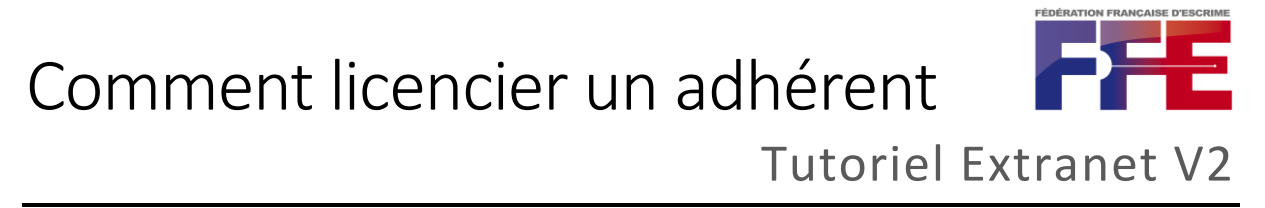

Cas 2 - 2/ Une fois toutes les informations inscrites je coche les

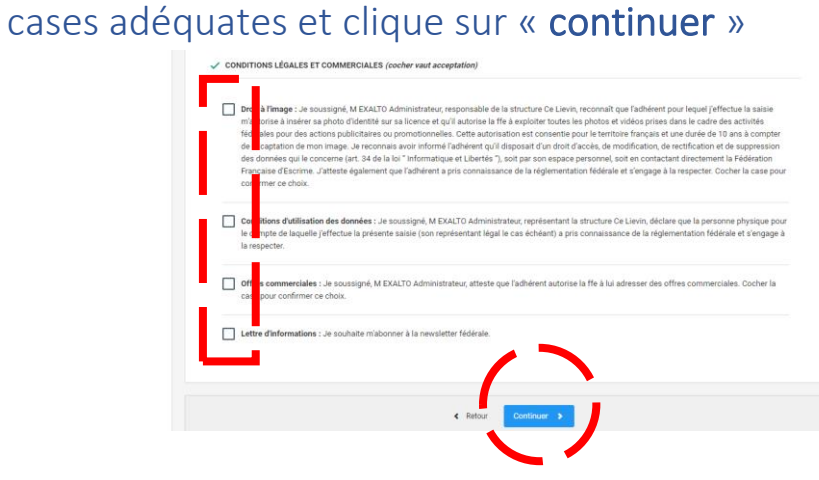

5/ Pour info, des écrans d'erreur m'alertent lorsque j'ai oublié de remplir un champ

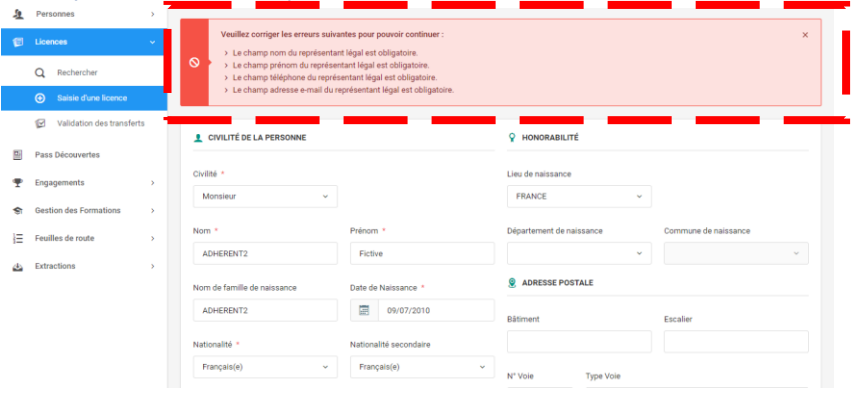

A ce stade, l'individu est créé en tant que personne dans l'extranet. Cette personne n'est pas licenciée, mais elle existe bien. Si vous interrompez la procédure, faites alors attention à repartir sur le cas 1, comme pour un renouvellement.

# Comment licencier un adhérent

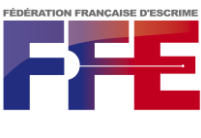

Tutoriel Extranet V2

### 6/ L'écran suivant concerne la prise de licence

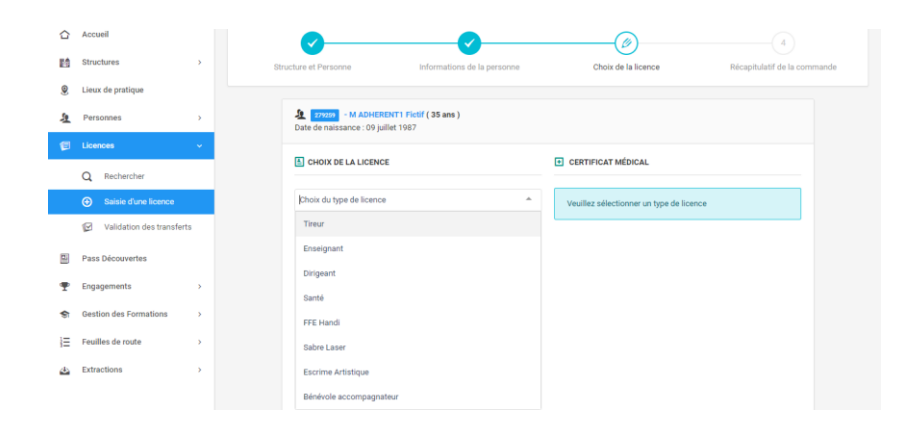

Le téléversement de l'attestation ou du certificat médical de non contre-indication à la pratique du sport est proposée.

L'honorabilité devrait déjà être renseignée si la fiche personne est complète (ne pas hésiter à bien compléter les informations précédemment donc).

7/ En validant, j'accède à un écran qui rappelle le coût de la licence sélectionnée et je peux toujours modifier en déroulant la même page, une fois prêt, je clique sur « continuer avec cette licence »

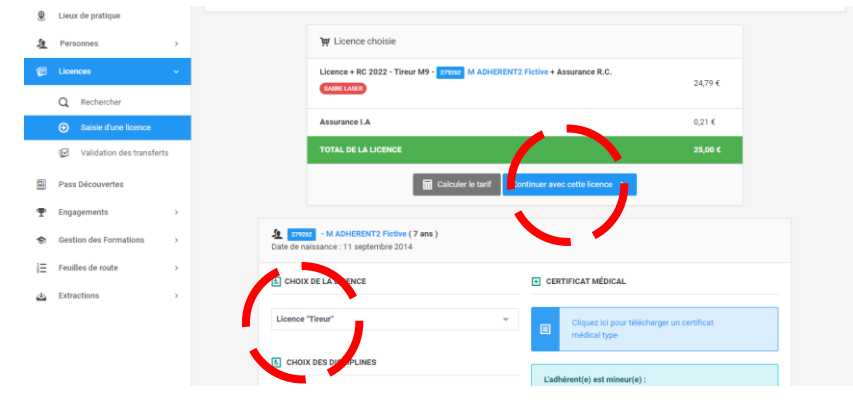

## Comment licencier un adhérent Tutoriel Extranet V2

#### 8/ La dernière page me récapitule ma commande et je peux

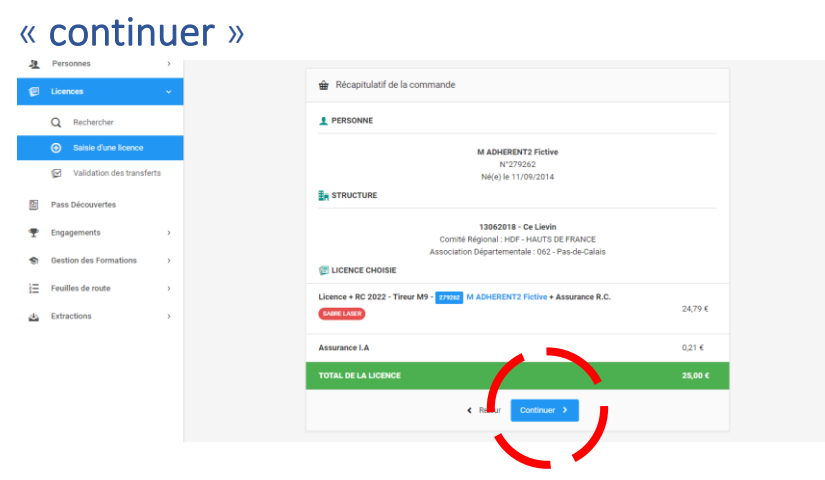

8/ A ce moment, plusieurs autres boutons apparaissent « saisie d'une autre licence », « fiche de la personne » et « fiche de la structure »

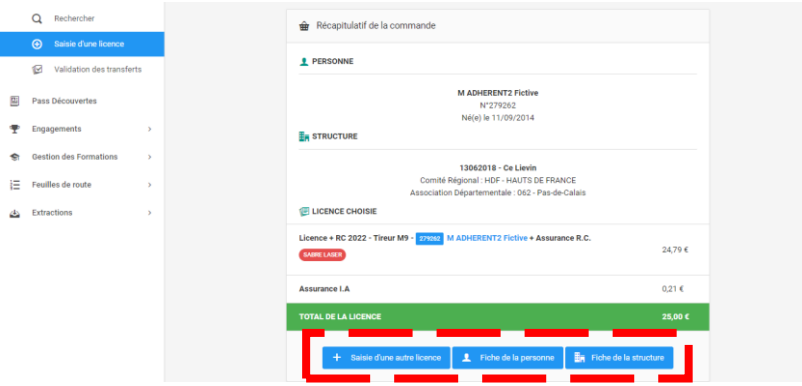